## Printing from the APS wireless "Guest" network

To enable printing from the APS "Guest" network you must first add a printer to your system.

Click on "Start",

Type "Add a printer" (you may not need to type the whole phrase, once it pops up just click it)

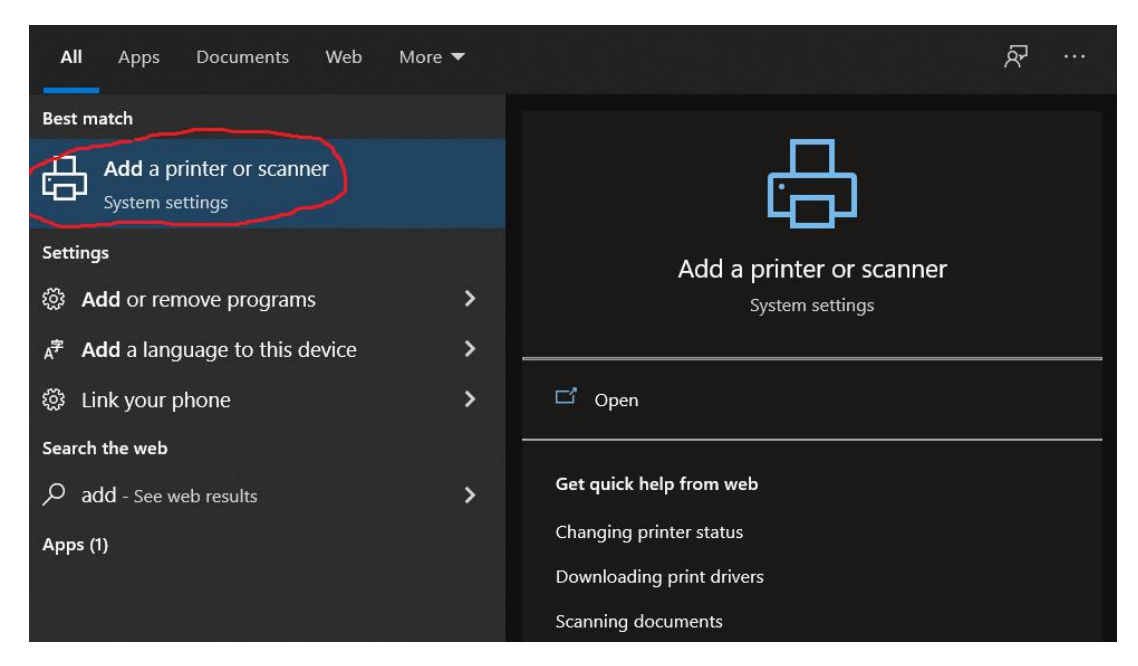

Click on "Add a printer or scanner"

This will cause the system to begin to look for printers that it can find. After a short while you should see an option – "The printer that I want isn't listed". Click on that as soon as it shows up.

Add printers & scanners

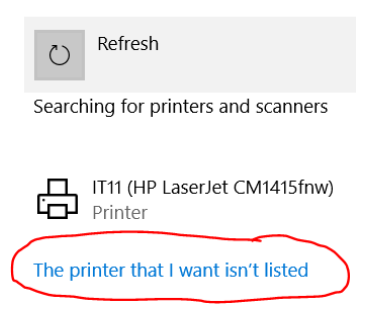

## On this next screen -

Click the button to "Add a printer using TCP/IP address or hostname".

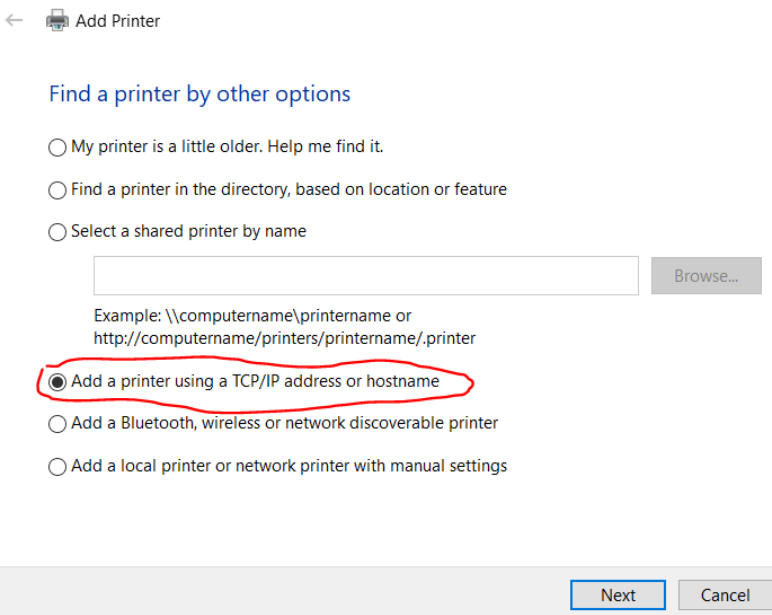

Then click "Next".

On this screen -

Change the device type to "TCP/IP Device".

Fill in the hostname of the printer that you want to use. (You may be able to find this on a label on the front of the printer)

De-select the option to query the printer for the driver.

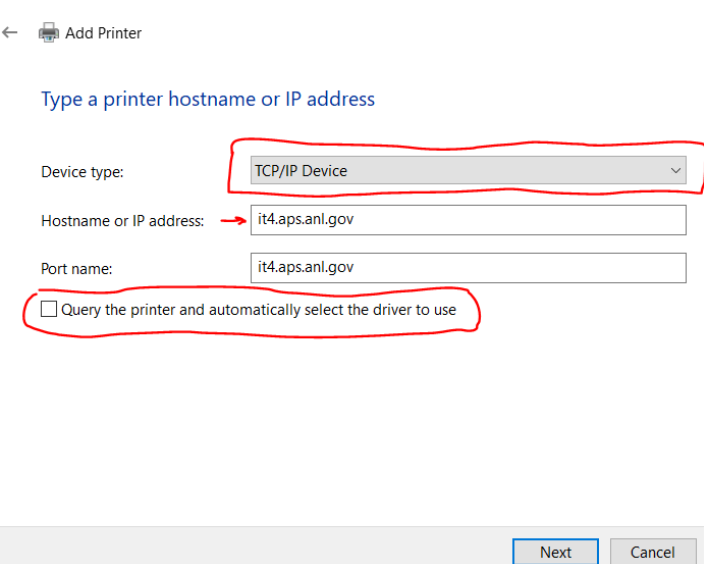

Click "Next".

## On this screen –

The system will try to detect the TCP port but will fail. This is normal. Wait for it to finish.

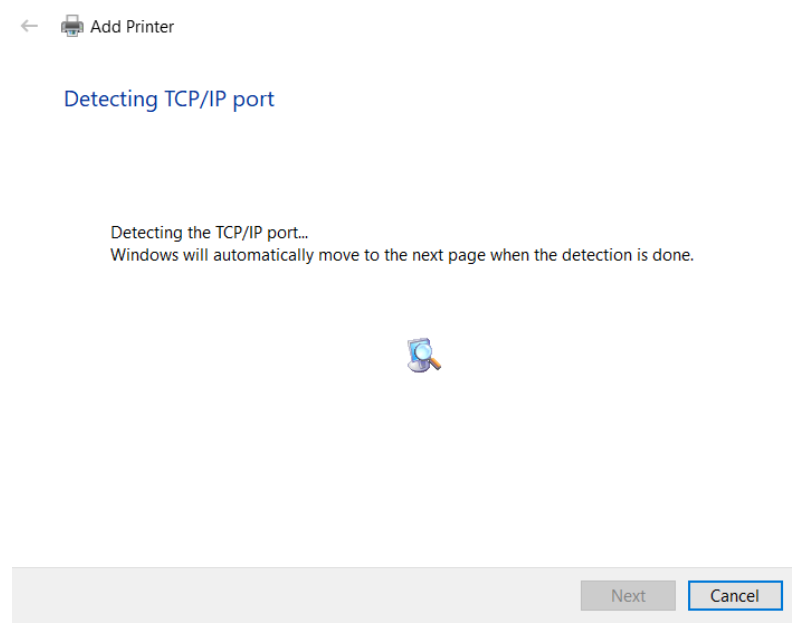

On this screen -

It will indicate that it failed to find the printer.

← en Add Printer

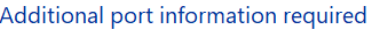

The device is not found on the network. Be sure that:

- 1. The device is turned on.
- 
- 2. The network is connected.<br>3. The device is properly configured.
- 4. The address on the previous page is correct.

If you think the address is not correct, click Back to return to the previous page. Then correct the address and perform another search on the network. If you are sure the address is correct, select the device type below.

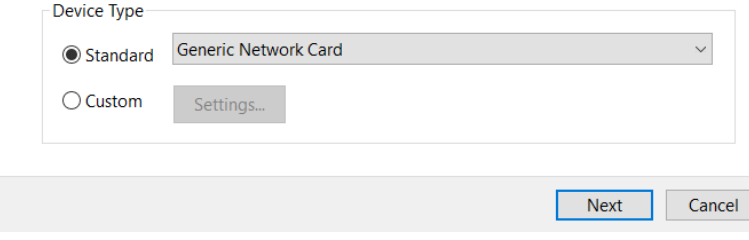

 $\overline{\phantom{a}}$ 

This is normal. Click "Next".

On this screen -

You will need to find a suitable driver for the printer. Look through the list to see if there is one listed that matches the printer model or click on "Windows update" to check the Microsoft repository for a driver.

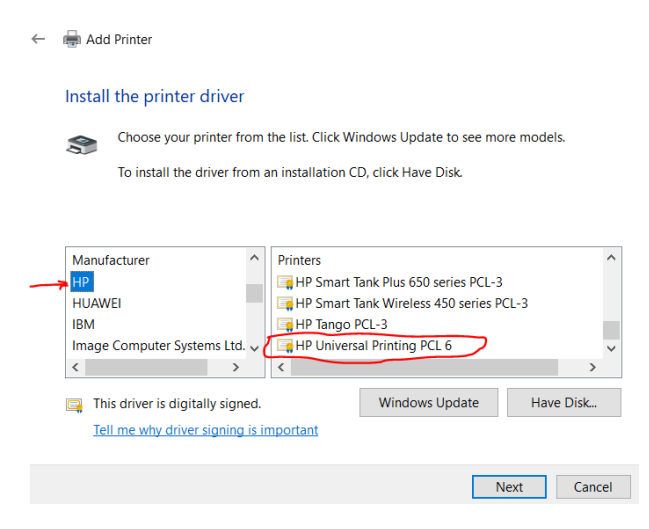

For HP printers, a good driver to use is the "HP Universal printing PCL6" driver. (HP Universal printing PS driver will work as well).

NOTE: It is very important to pick the correct driver. If you do not - the printer may print a bunch of garbage and consume a lot of paper. It is best to check your first print while you are by the printer.

Click "Next" to continue.

On this screen –

Give the printer a name. It can be any name and does not need to be the TCP name. This is the name that will show up in the pick list when you go to print.

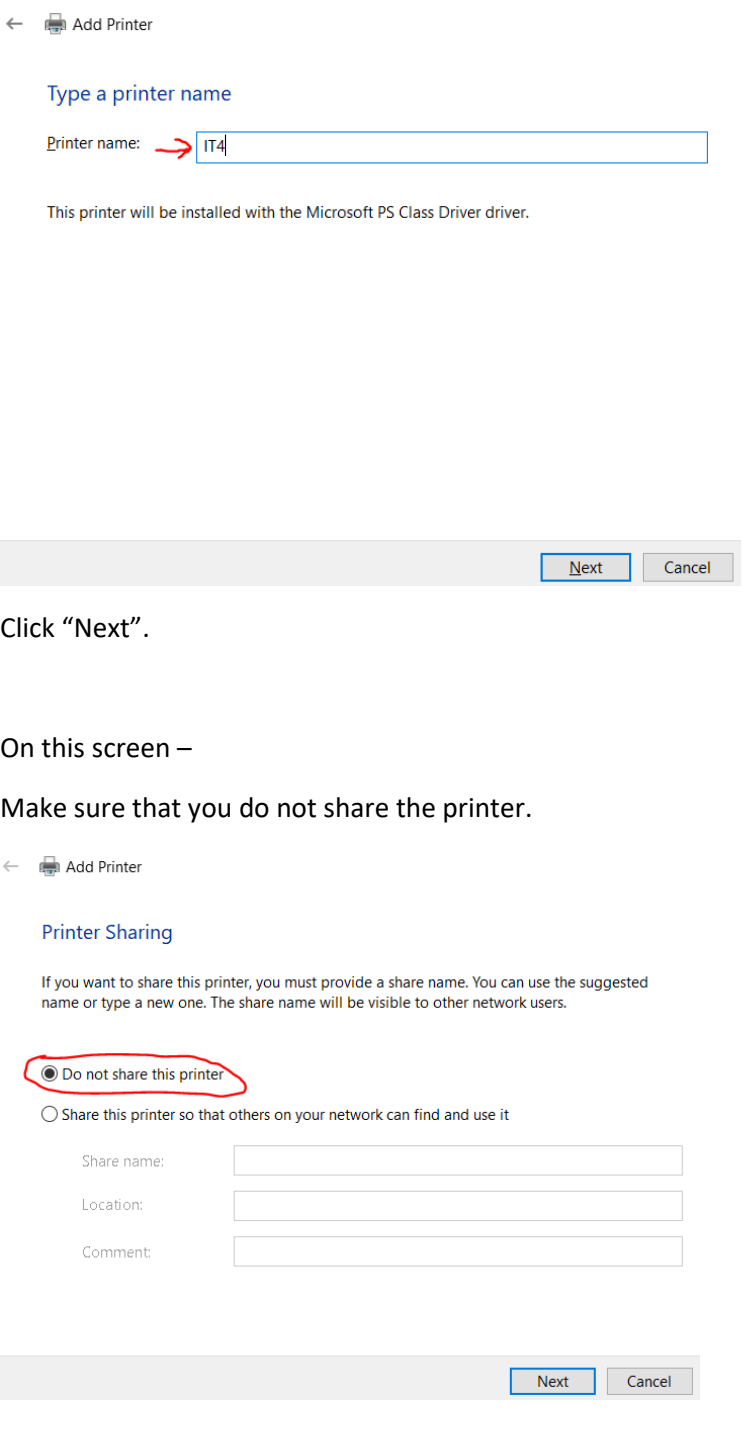

Click "Next".

## On this screen –

You can choose to set this printer as your system default printer if you want. Otherwise, you can also do it later. It is recommended that you do not print a test page yet.

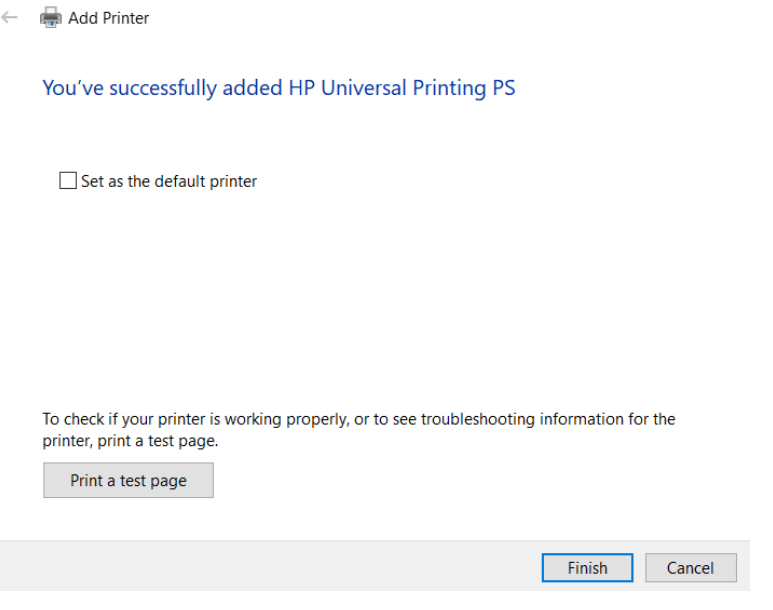

Click on "Finish".

At this point the printer has been added to your system and you should be able to print. The first time that you print you should be near the printer so that you can check the output to make sure that it is valid. If the printer starts printing a bunch of garbage, then you have selected the wrong driver. Cancel the print job on the printer to stop it from further printing and go back and select a different driver.

Note: Not all printers are available for printing from the "Guest" network. If you try to print and nothing comes out, then this could be the cause. Place a Help Desk request is available on the guest network or to get the printer added to the guest network at [https://Vector.anl.gov.](https://vector.anl.gov/)